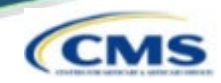

1

#### **Access https://nppes.cms.hhs.gov**

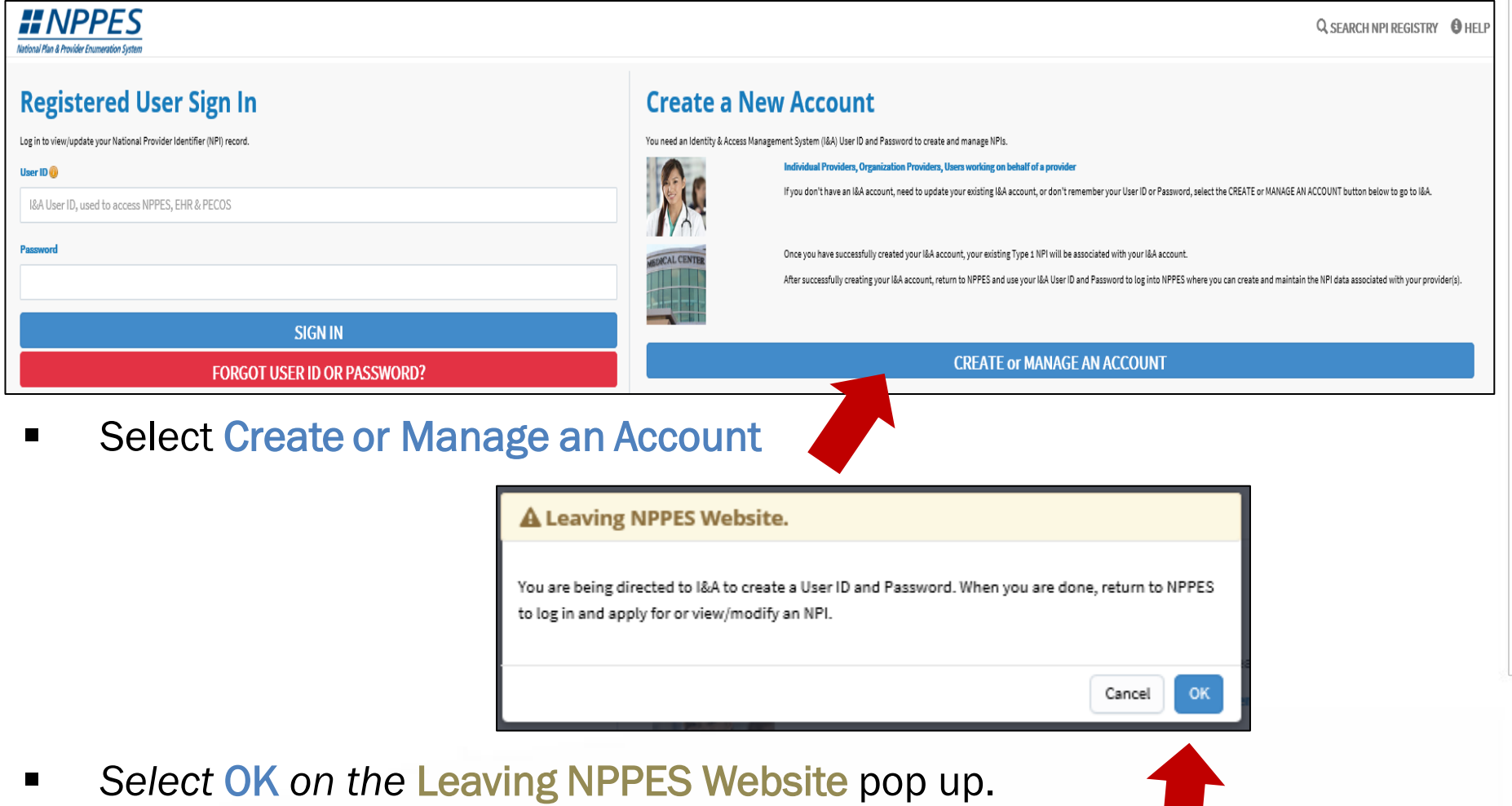

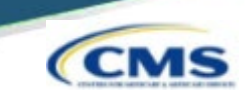

**User must select Accept to agree to the Terms and Conditions of the** Identity & Access Management System.

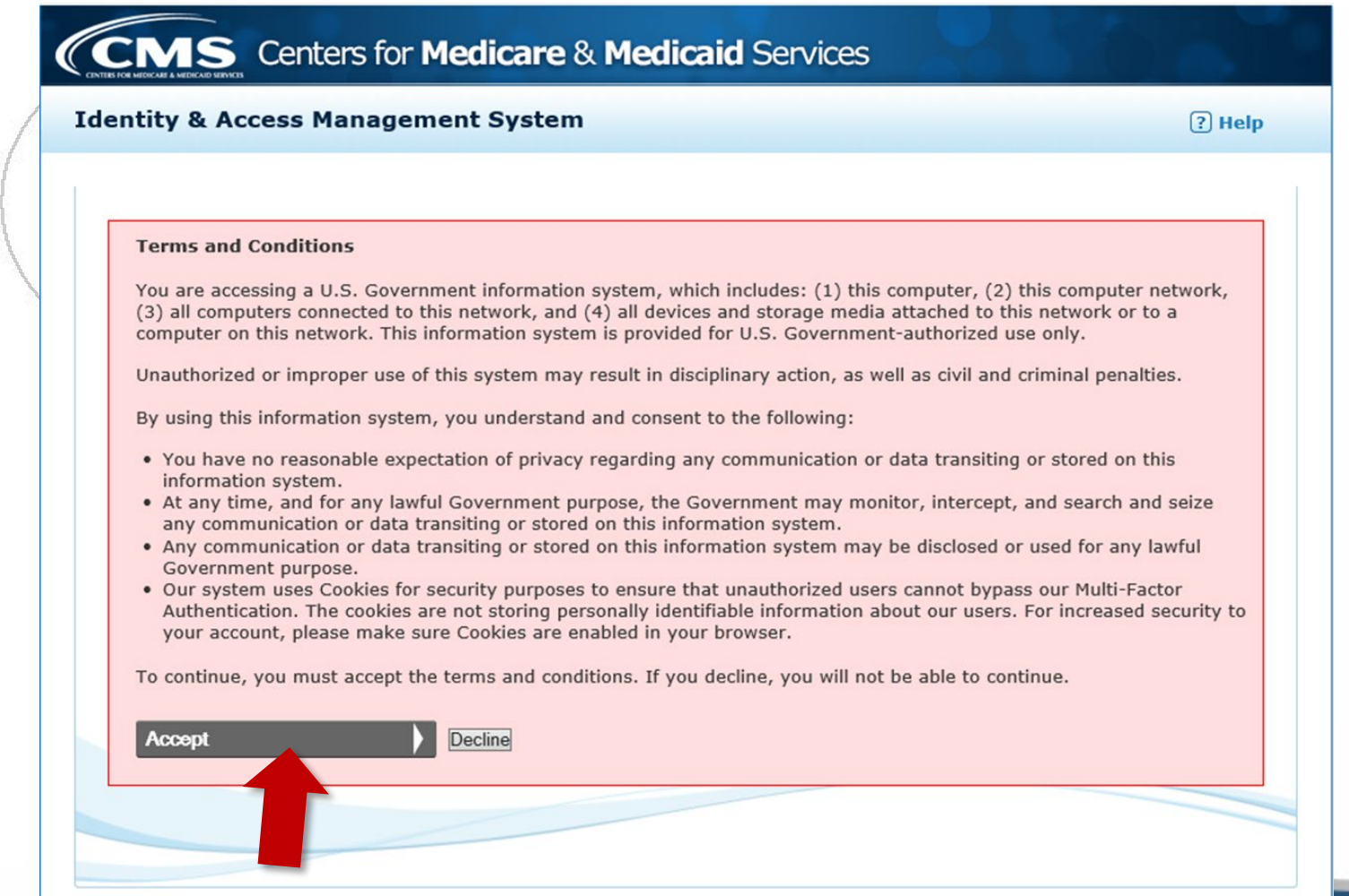

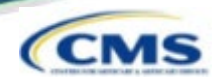

■ One account will be created to access multiple systems. Select Create Account Now to proceed.

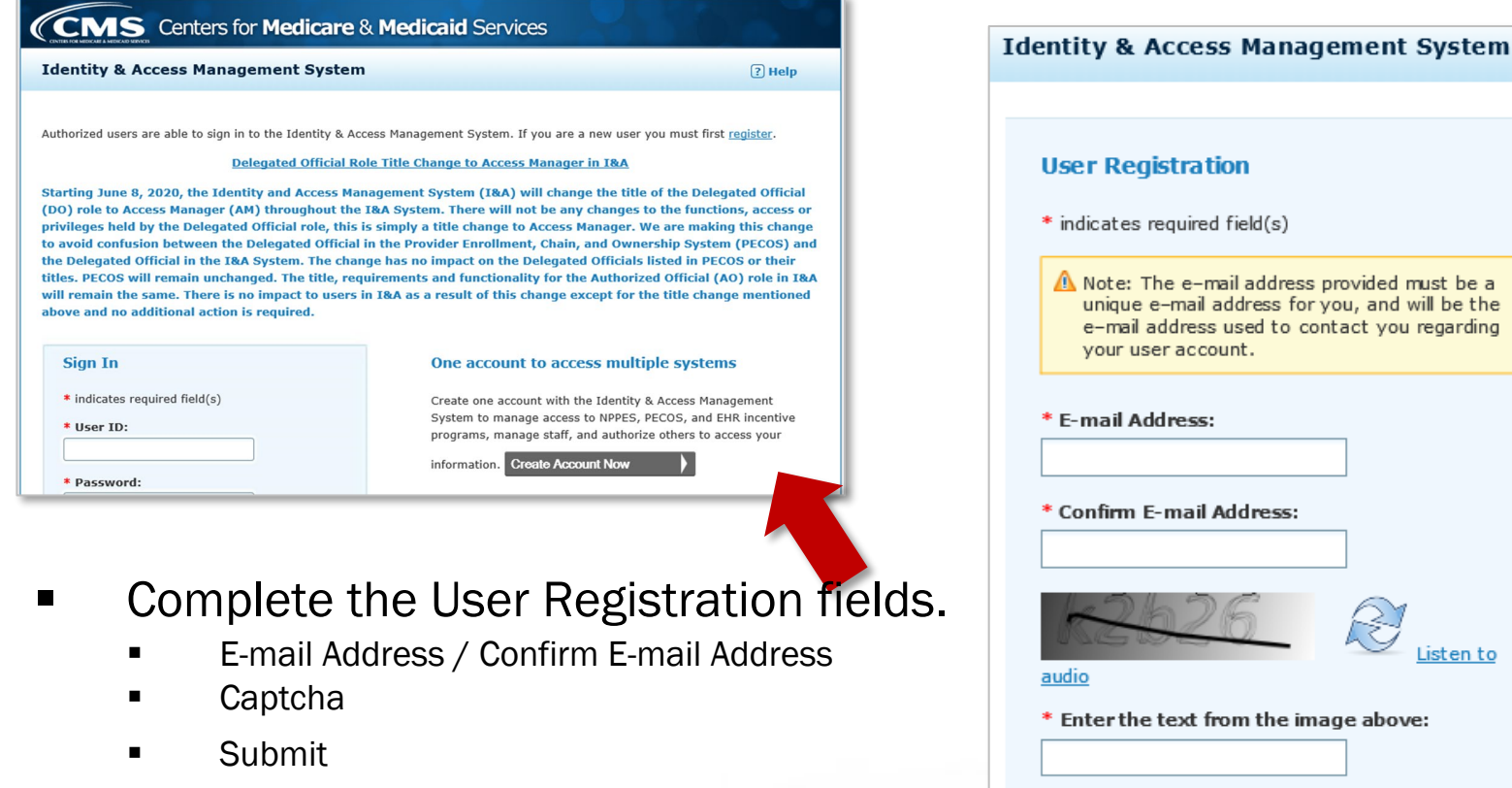

Submit

Cancel

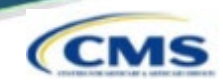

- Complete the User Registration User Security fields
	- **User ID / Password / Confirm Password**

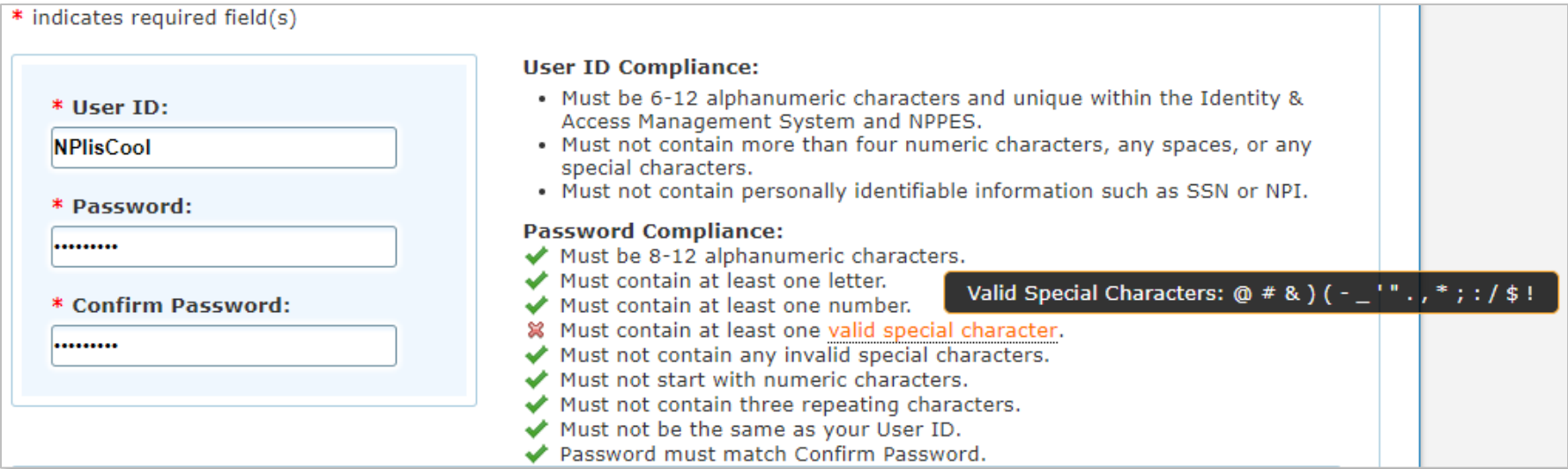

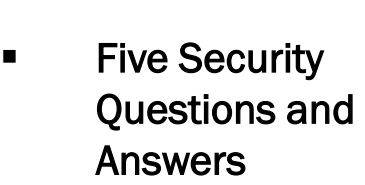

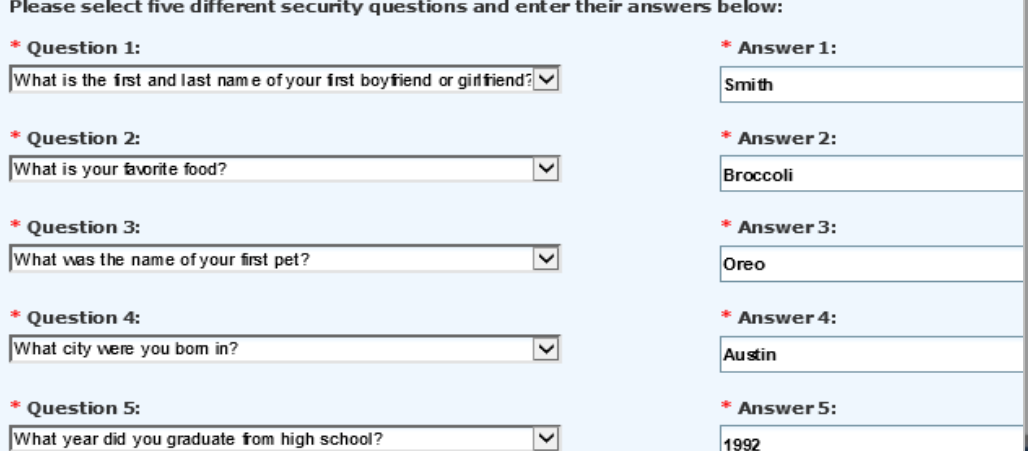

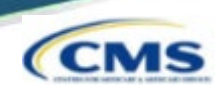

- Complete the User Registration – User Information fields
	- First & Last Name
	- **Business Phone**
	- DOB
	- **SSN**
	- **Personal Phone**
	- Home Address
	- **City**
	- **E** Country
	- State / Province / Territory
	- Zip Code
	- Primary E-mail Address (auto-filled)

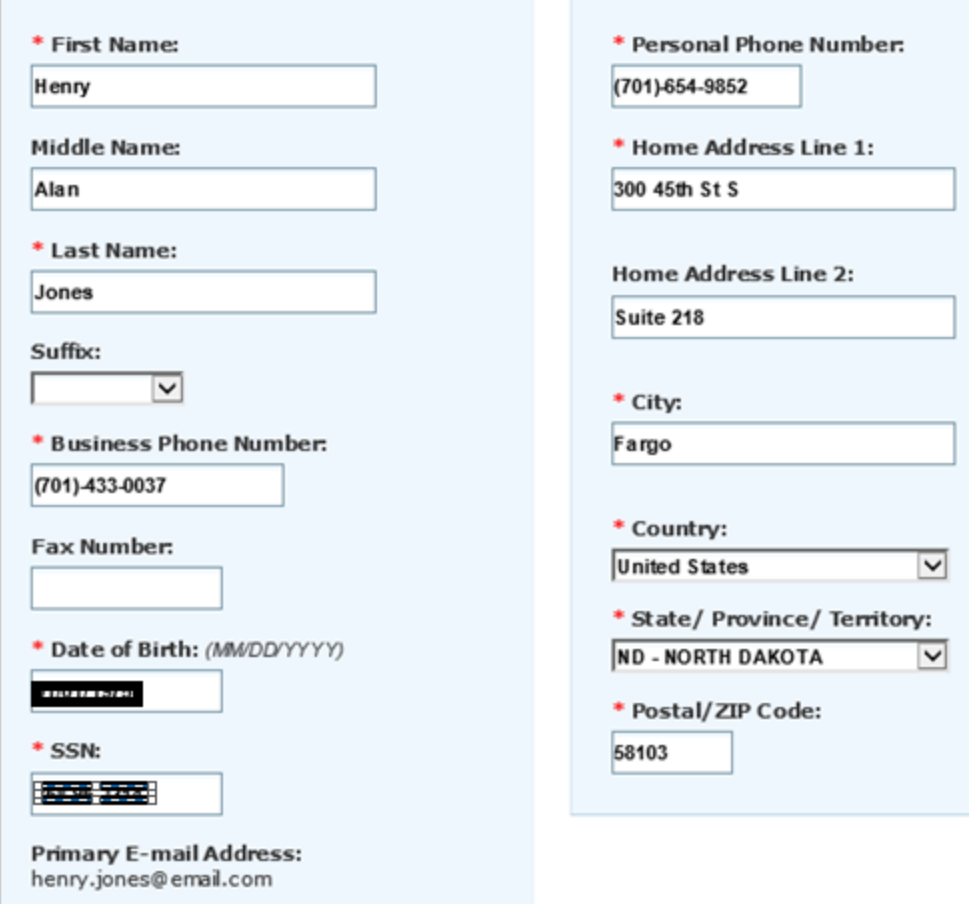

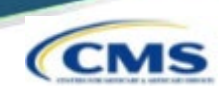

#### Select your address:

Use Standardized Address

or

Use the Address I Entered

#### **Select your address**

#### $\circledR$

#### A Important Note: Your address has been standardized.

Your address has been standardized to USPS standards to your ensure contact information is accurate. Both the address you entered and your standardized address are displayed below. If the standardized address is incorrect, you may choose to use the address you entered by selecting it below. If you wish to modify the address, select Cancel to return to the address entry page.

#### **Use Standardized Address:**  $\circledcirc$

300 45th St S Ste 218 Fargo, ND 58103-1189 **United States** 

Use The Address I Entered:

300 45th St S Suite 218 Fargo, ND 58103 **United States** 

Continue

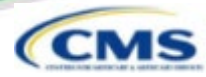

We need a way to deliver a temporary code to you to verify your identity. We can do this via a phone number (either by voice or Text/SMS) or you can choose to have it sent to you in an e-mail. You must enter this code on the next page.

You must identify at least one method for receiving your verification code; however, you may provide up to two different methods.

Please note the following Text/SMS and Voice Call Details:

- · International phone numbers are not supported.
- Standard message and data charges may be applied by your carrier.
- . By entering a Mobile Phone Number, you are certifying that you are the account holder or have the holder's permission to use the phone number to receive a Text/SMS message.

Please select a Multi-Factor Authentication Method:

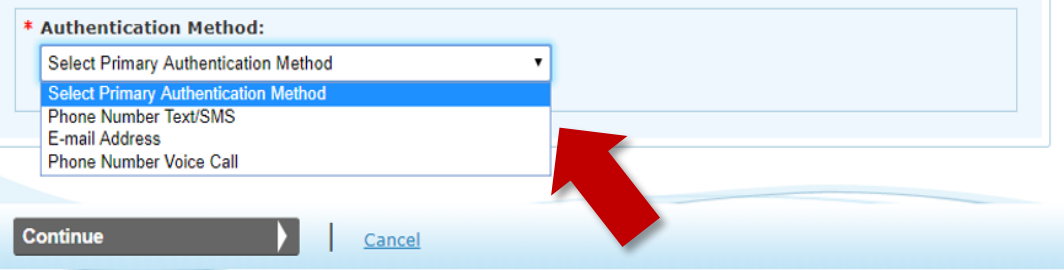

**• Multi-Factor Authentication is** required to verify the user's identity via:

Phone Number Text/SMS

or

E-Mail Address

or Phone Number Voice Call

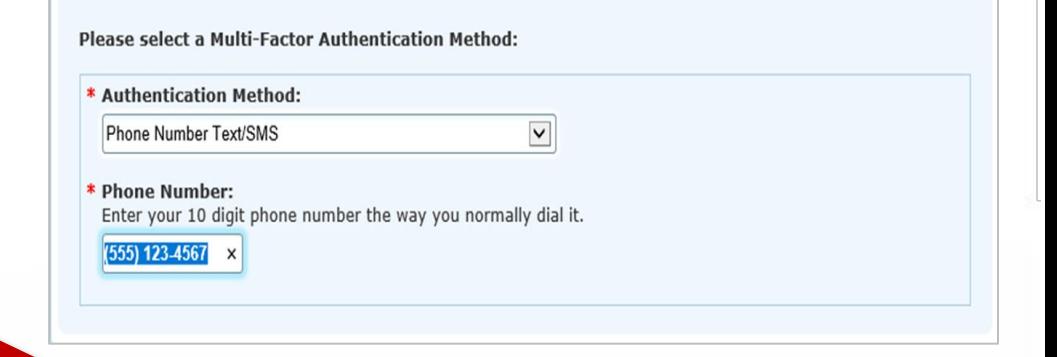

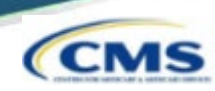

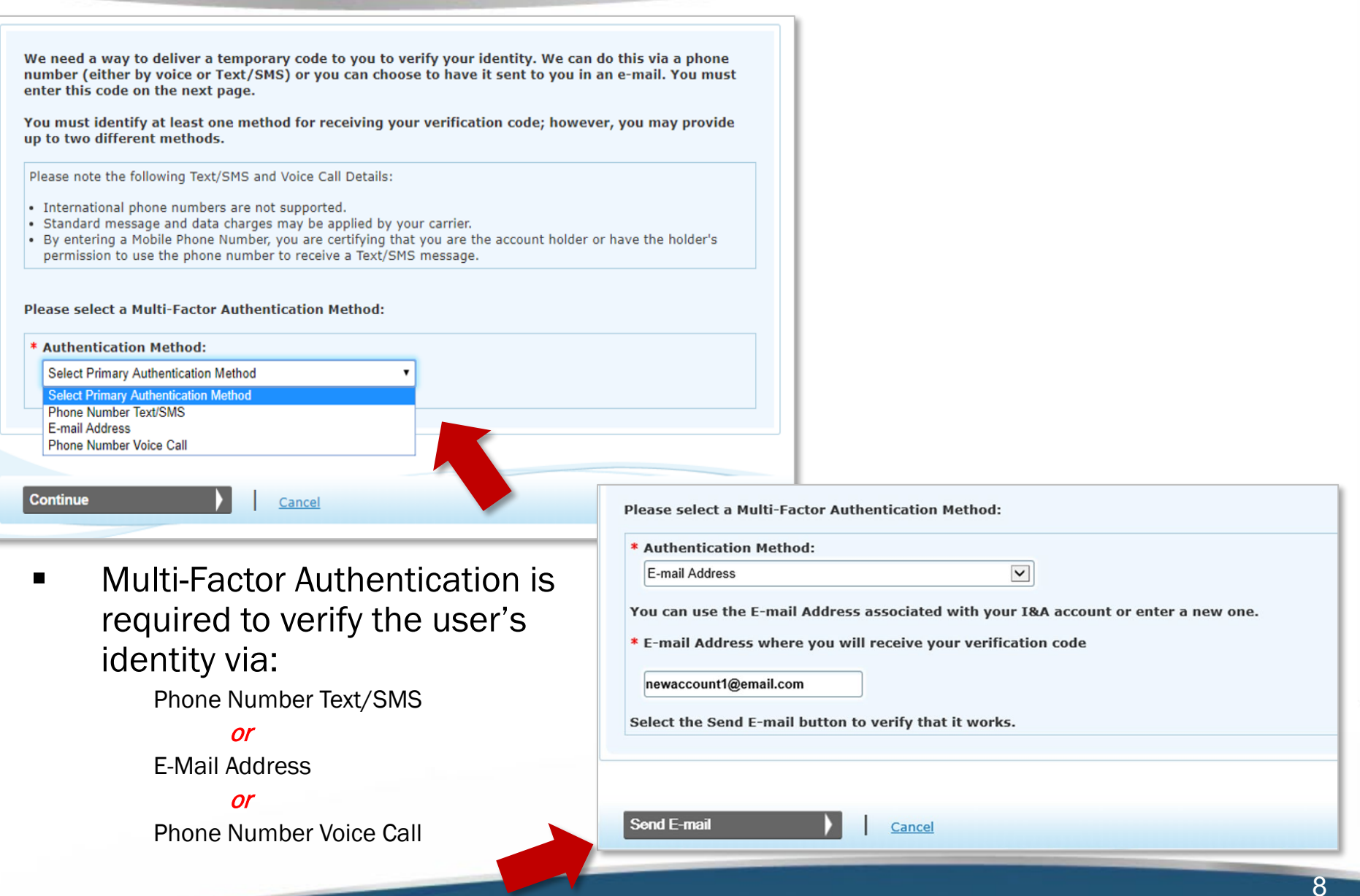

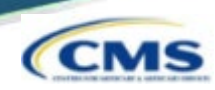

We need a way to deliver a temporary code to you to verify your identity. We can do this via a phone number (either by voice or Text/SMS) or you can choose to have it sent to you in an e-mail. You must enter this code on the next page. You must identify at least one method for receiving your verification code; however, you may provide up to two different methods. Please note the following Text/SMS and Voice Call Details: · International phone numbers are not supported. . Standard message and data charges may be applied by your carrier. . By entering a Mobile Phone Number, you are certifying that you are the account holder or have the holder's permission to use the phone number to receive a Text/SMS message. Please select a Multi-Factor Authentication Method: \* Authentication Method: **Select Primary Authentication Method Select Primary Authentication Method Phone Number Text/SMS** E-mail Address Phone Number Voice Call **Continue** Cancel Please select a Multi-Factor Authentication Method: \* Authentication Method: **• Multi-Factor Authentication is** Phone Number Voice Call required to verify the user's \* Phone Number: Enter your 10 digit phone number the way you normally dial it. identity via: (555) 987-6543 Phone Number Text/SMS **Extension:** or Enter your phone number extension if applicable. E-Mail Address 12345 X or Phone Number Voice Call

 $\check{ }$ 

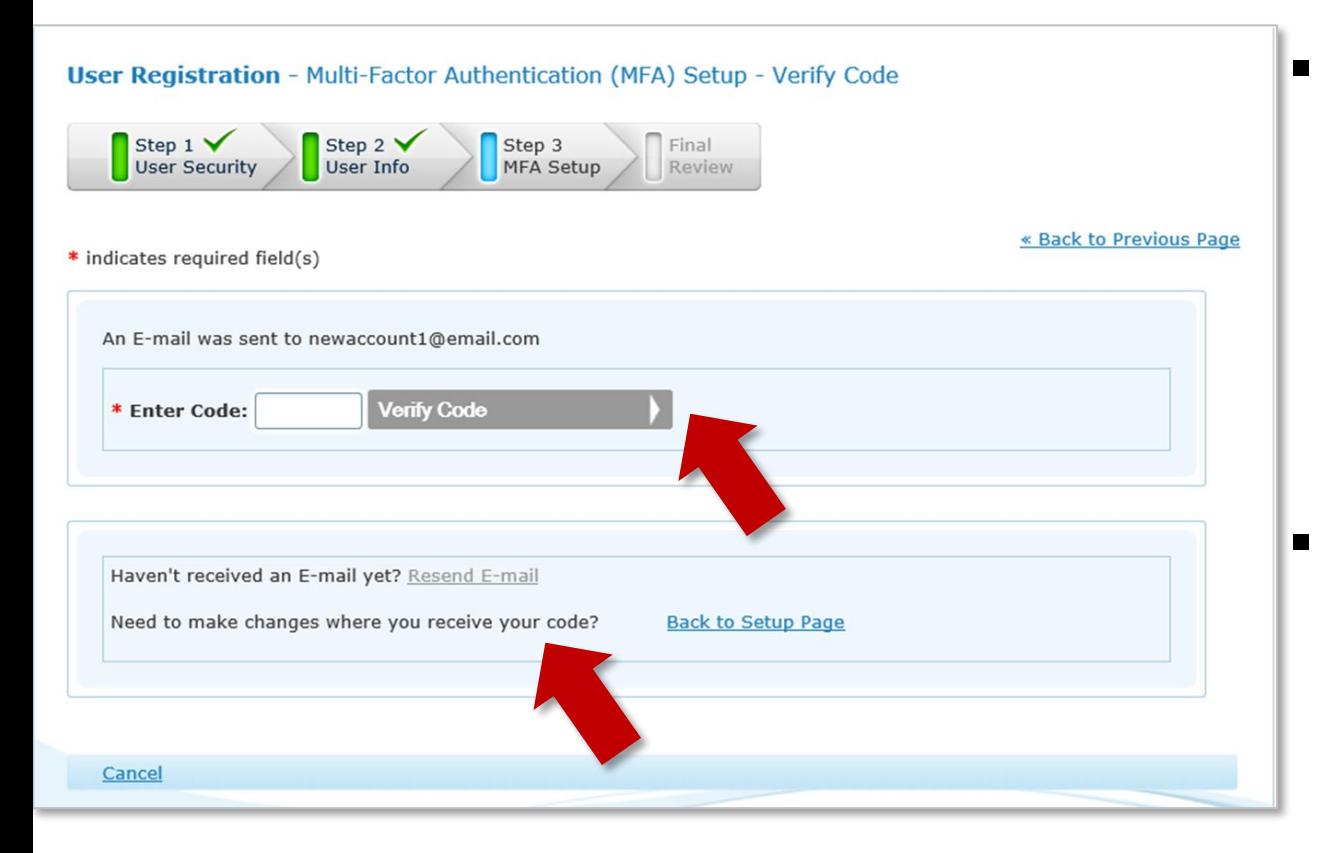

**• Once the MFA code is** received via the selected route, the user will enter the 6 digit code and select Verify Code.

 $\blacksquare$  The MFA code can be resent as needed.

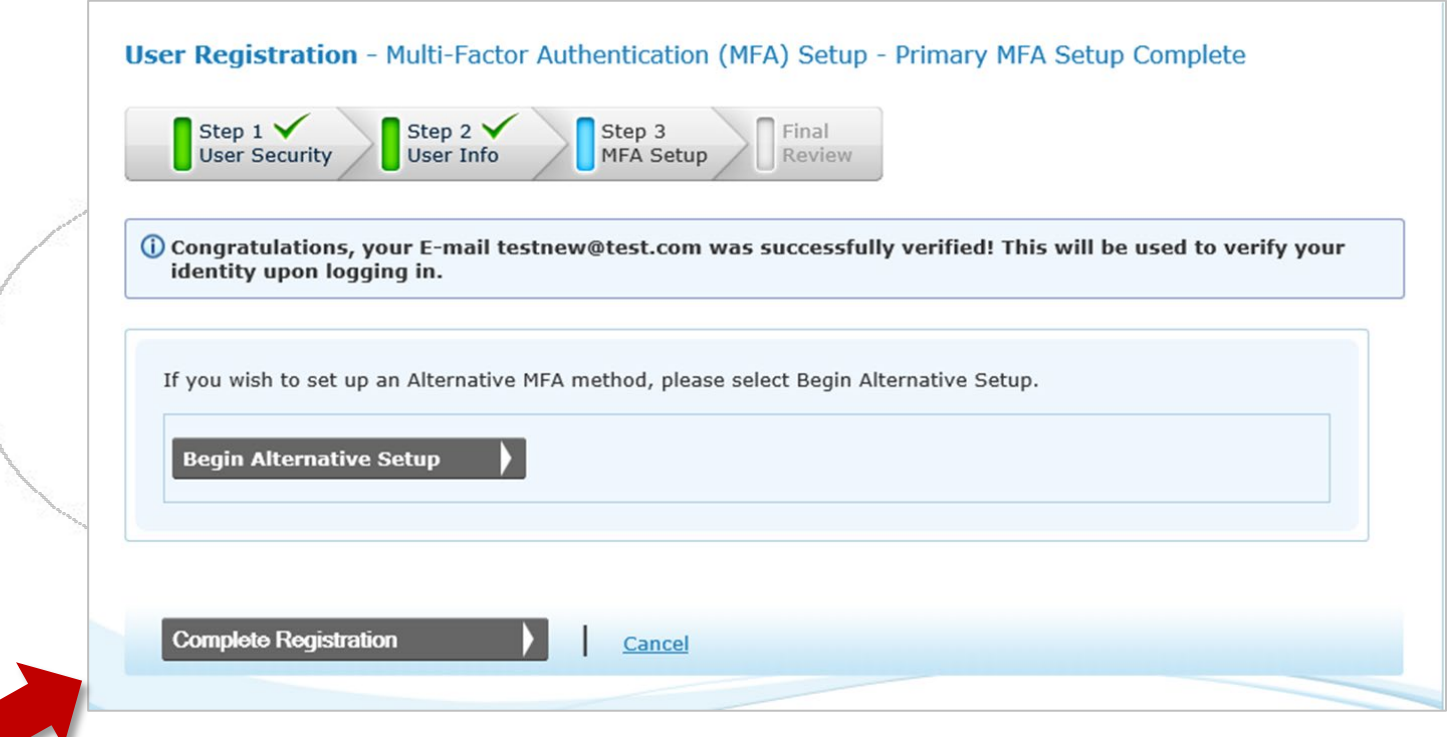

 The Begin Alternative Setup option can be used to set up an *additional form of MFA* or the user can continue with the Complete Registration option.

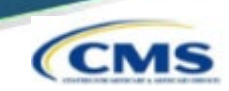

#### **User Registration - Registration Complete**

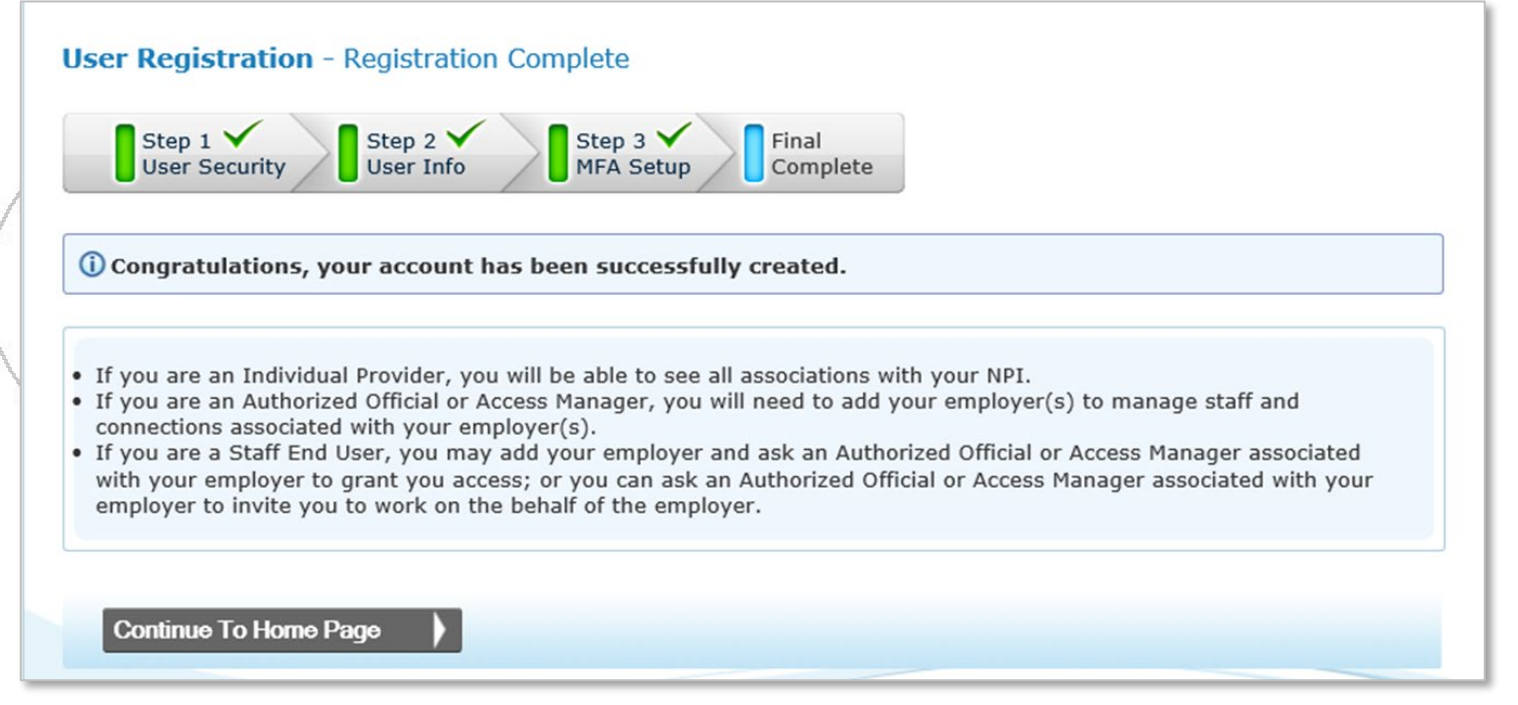

- The user has now created an account in Identity & Access…this is only the first step!
	- Sign Out of Identity and Access and return to NPPES.

Centers for **Medicare & Medicaid** Services

**Logged in as NPIisCool Sign Out** 

## Provider View – Future Sign In

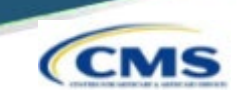

■ The next time a User signs into I&A, they will be asked where to send the verification code and about the device.

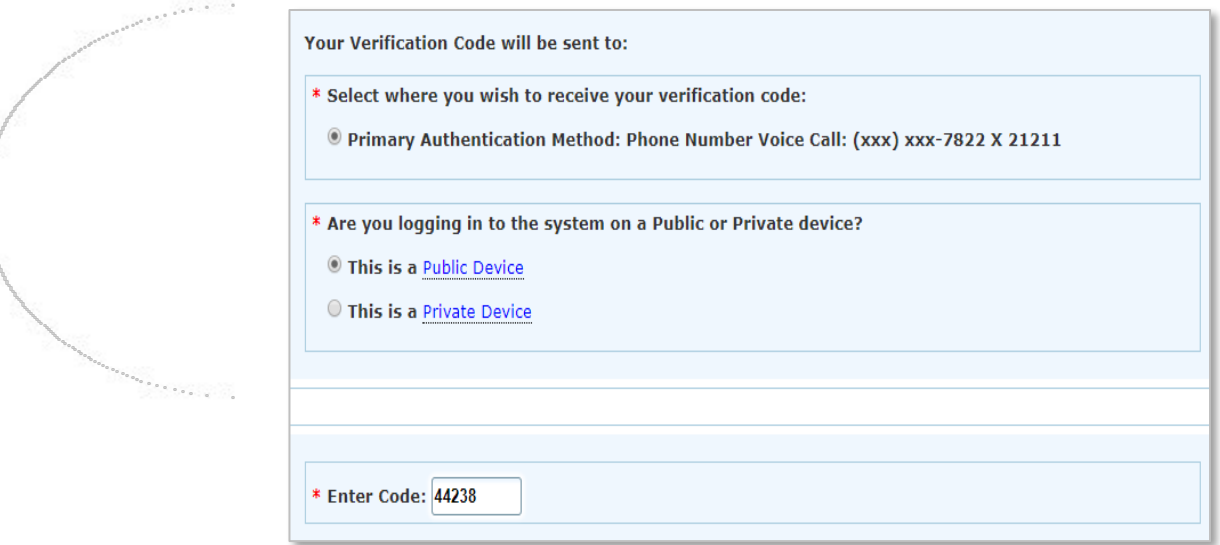

- Public Device MFA code will only verify access for that *ONE* session.
- **Private Device the system will install a cookie on the device, & the** MFA is good for *24 hours*.

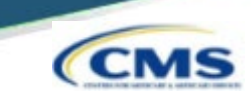

Once back at [https://nppes.cms.hhs.gov,](https://nppes.cms.hhs.gov/) the user will sign in under Registered User Sign In to begin the initial NPI application.

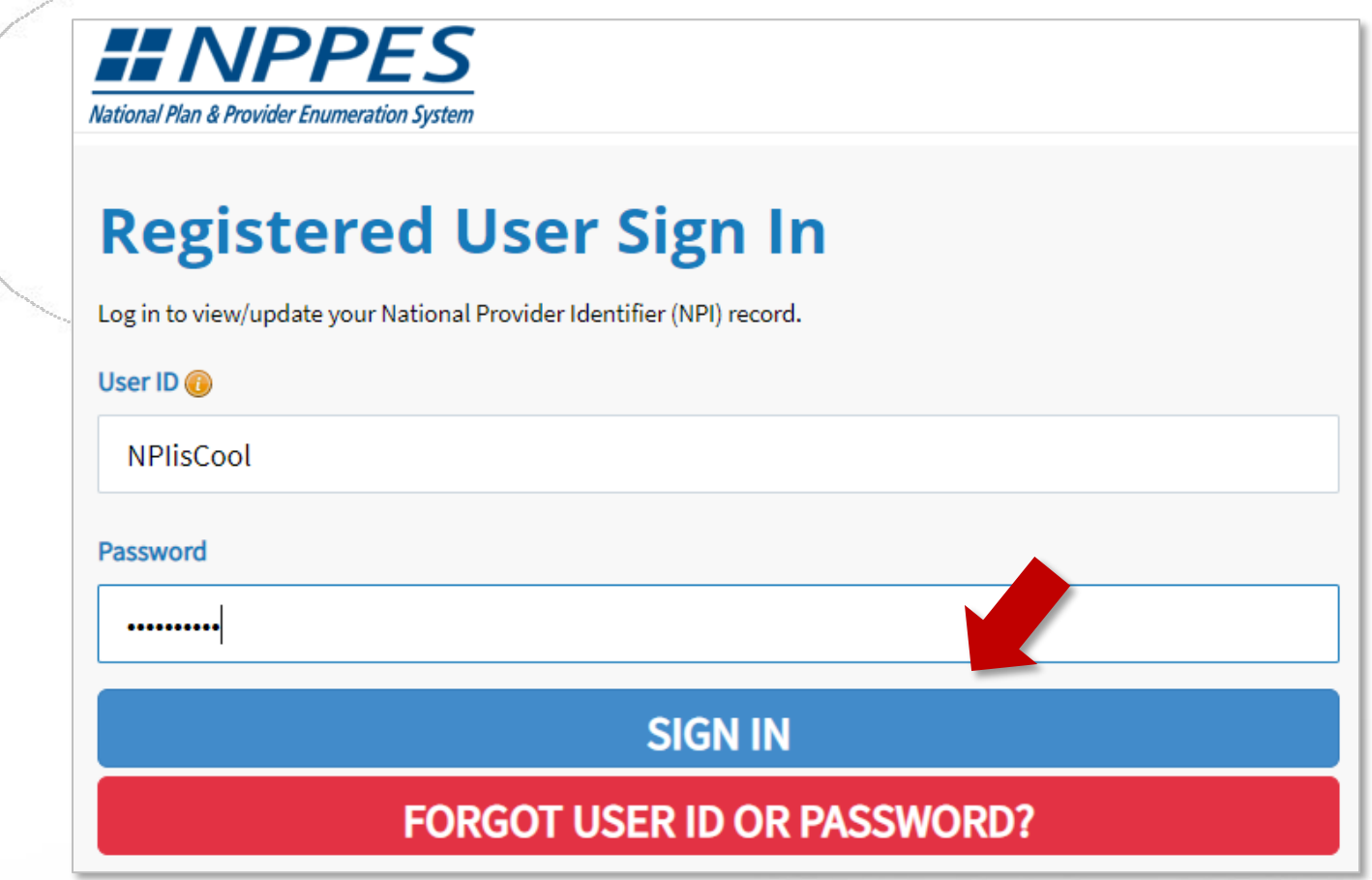

# NPPES MFA Verification

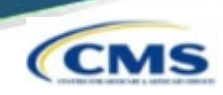

- The user will be presented a page detailing MFA requirements for NPPES.
	- Since the MFA is set up in I&A, the MFA page prompts the user to send/receive the verification code to the location initially selected during set up.
	- If the user needs to make changes to where the code is sent, they can select the link to make edits to their MFA set up.

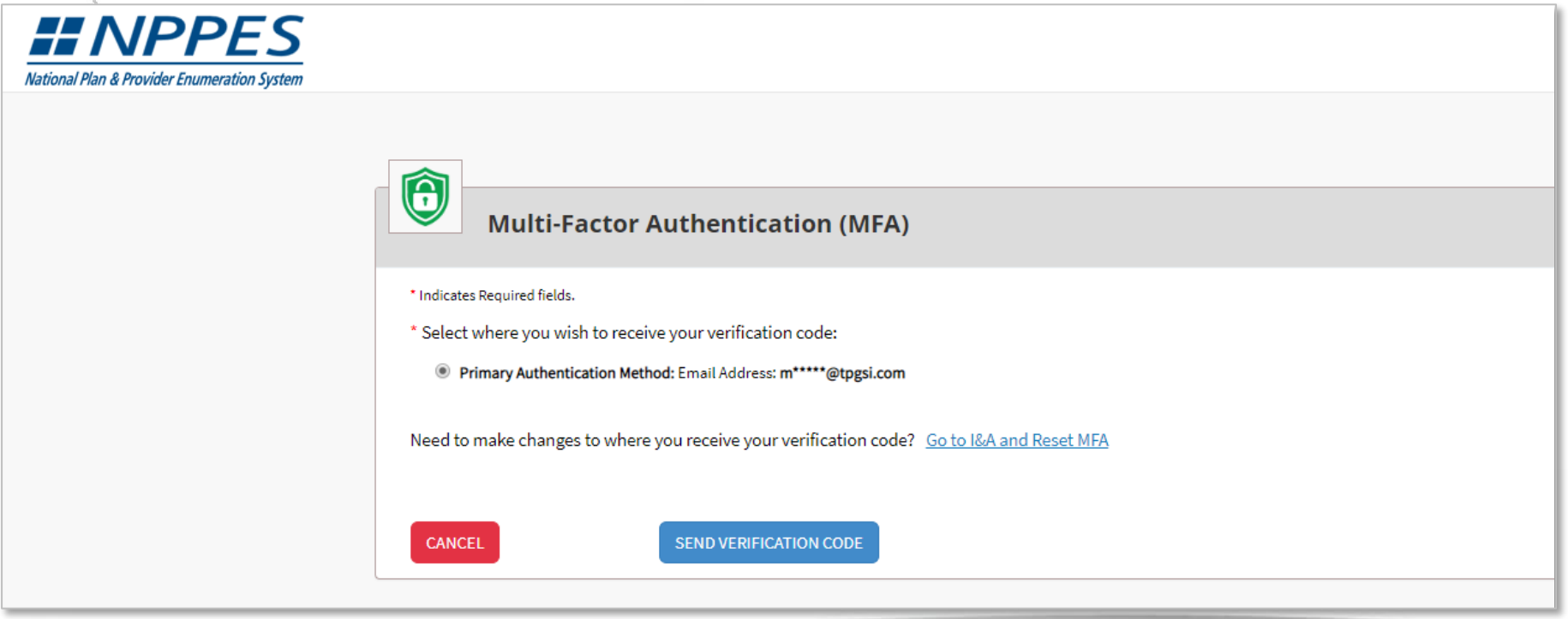

# NPPES MFA Verification

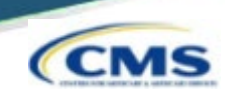

- After the code is sent, the user must select the device type.
- VERIFY CODE is selected.

Public Device – MFA code will only verify access for that *ONE*  session.

Private Device – the system will install a cookie on the device, & the MFA is good for *24 hours*.

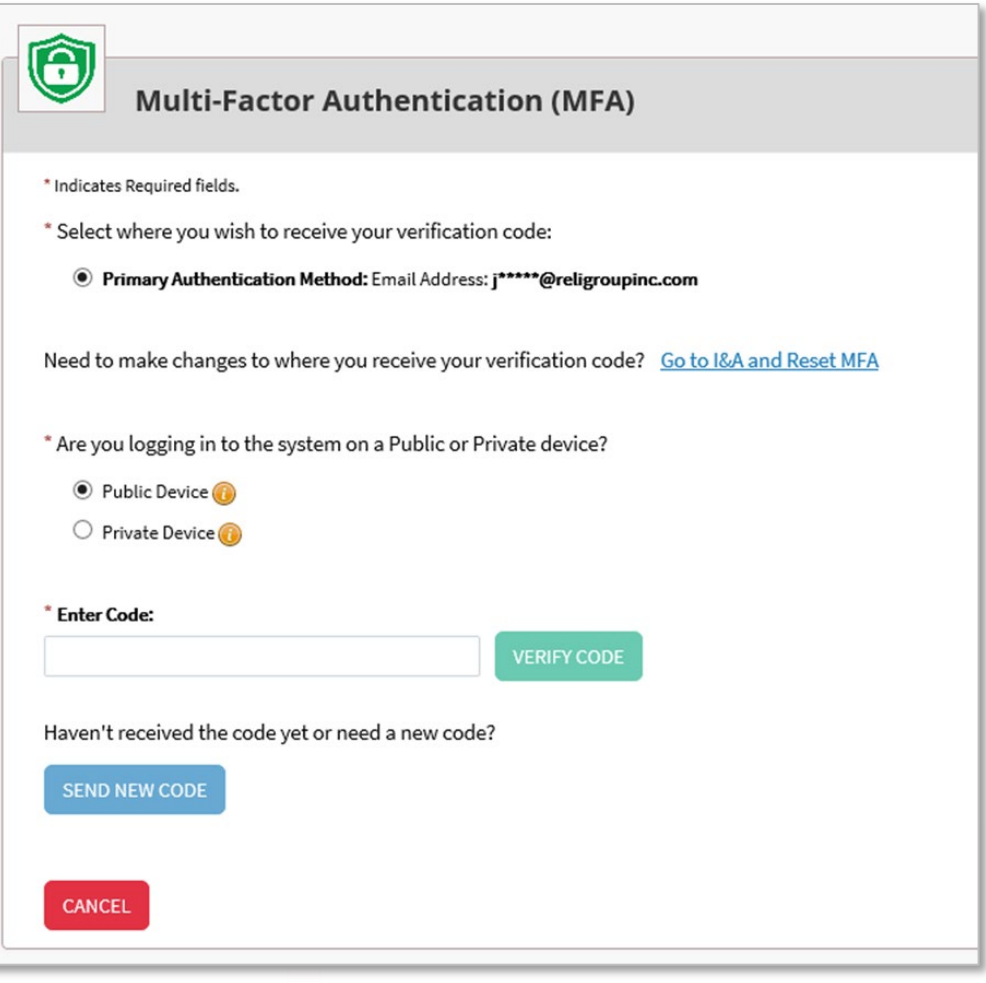

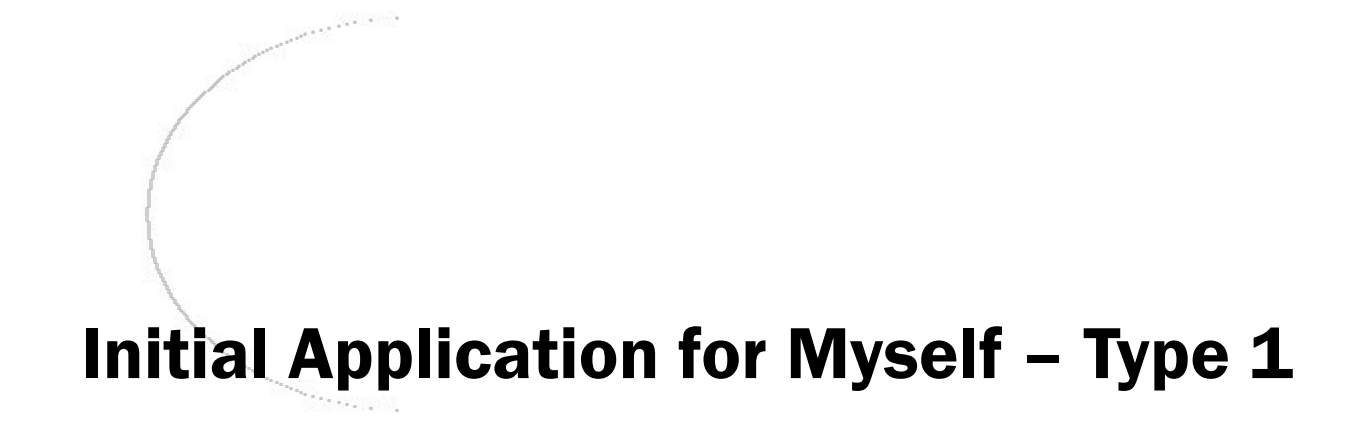

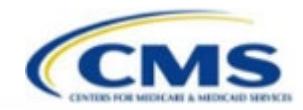

17

# Initial Application - Myself

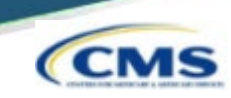

 Upon logging in with the I&A established User ID and password, the user can select Apply for an NPI for myself*.*

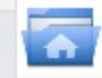

National Provider System Main Page

#### Apply for a National Provider Identifier (NPI)

Apply for a Type 1 Individual Provider NPI or Type 2 Organization NPI. Individual Providers can only have one NPI, however, Organization Providers can have multiple NPIs.

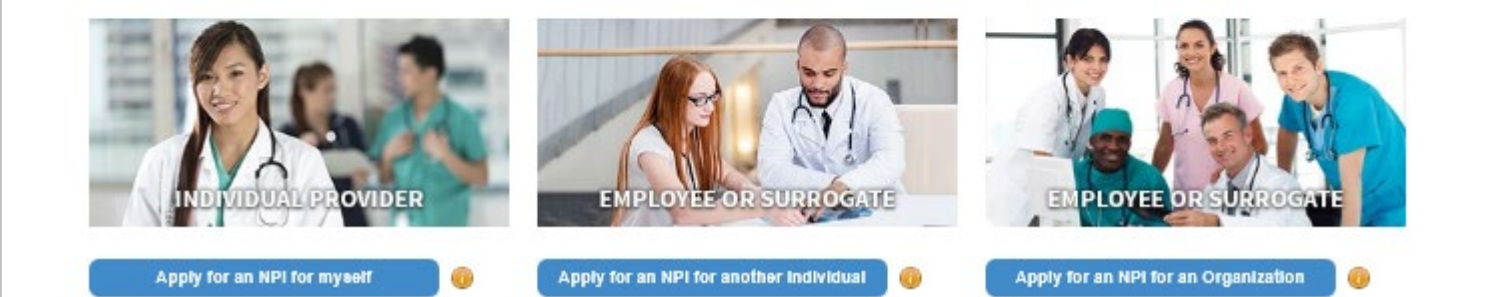

## Initial Application – Provider Profile

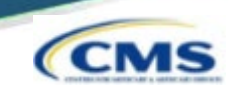

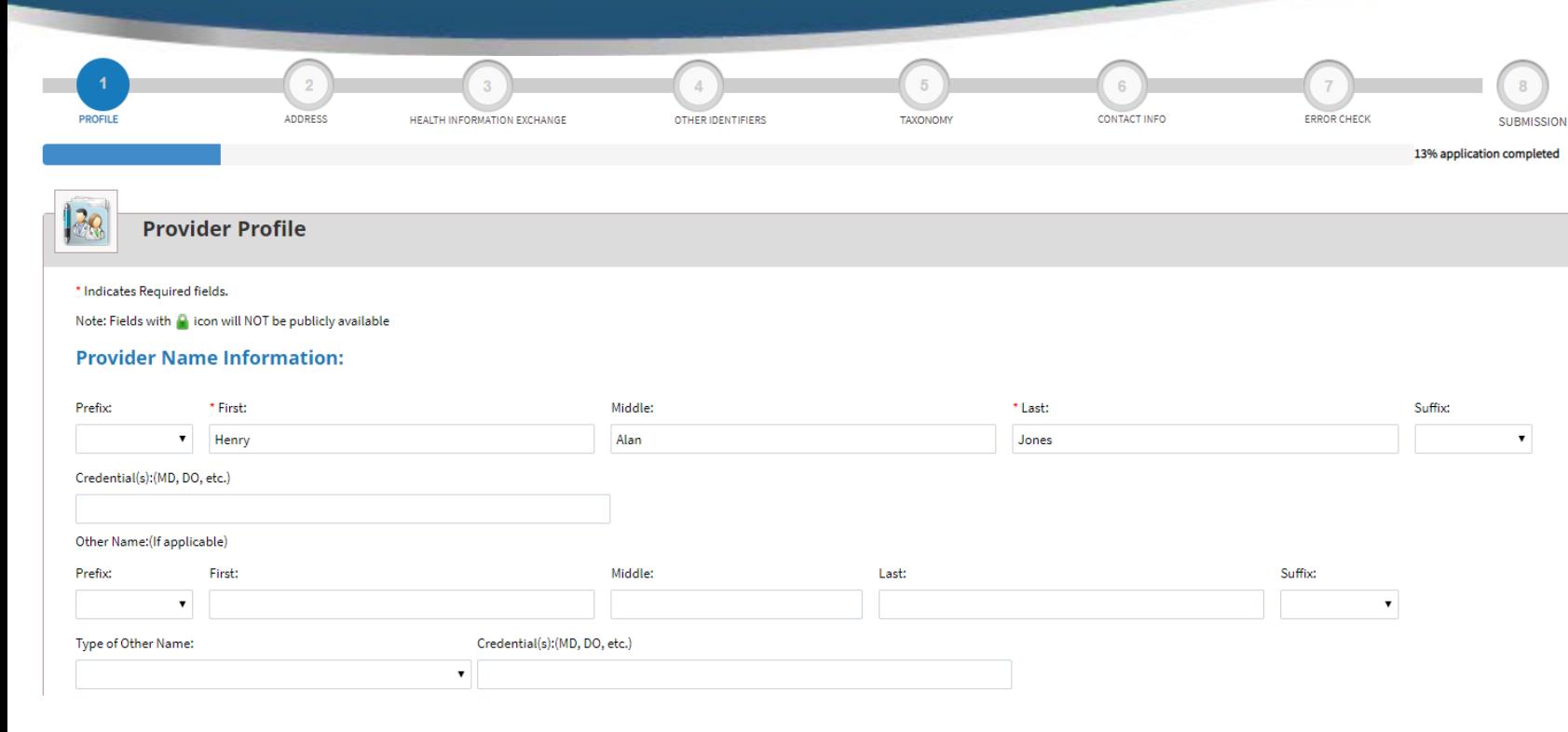

#### **Other Identifying Information:**

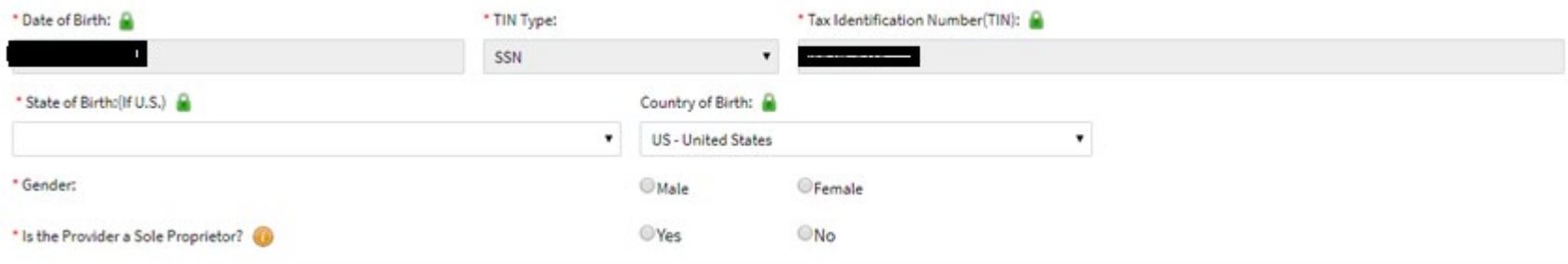

# Initial Application - Provider Profile

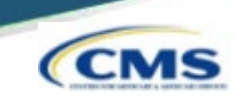

Tip: Once a radio button is selected, it can be changed; however the selection cannot be removed completely.

#### Provider Profile – Optional Information

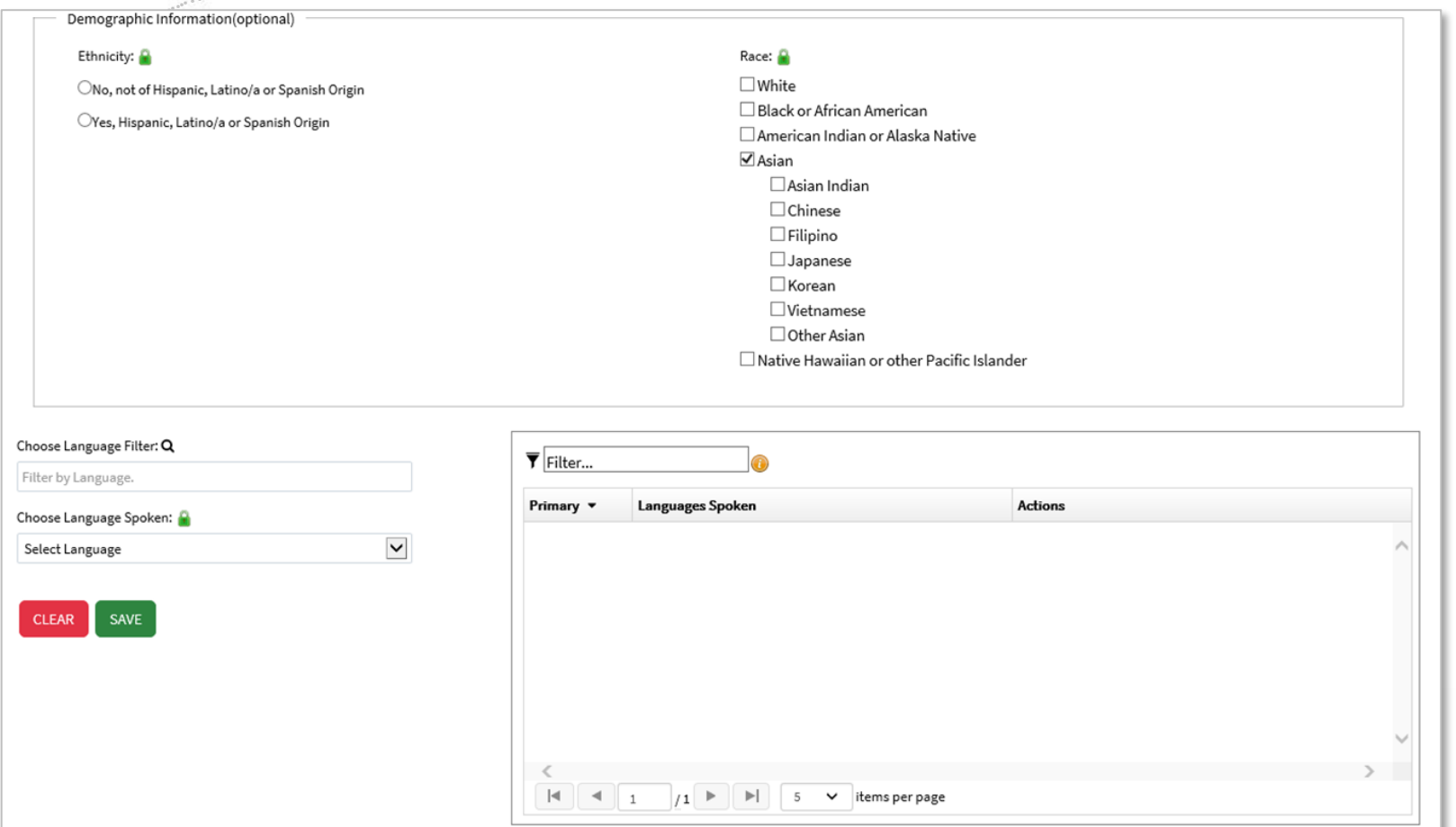

# Application Progression

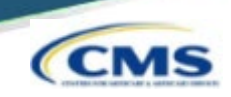

- Applications are *not* required to be completed in one sitting. Users can save information and come back to it at a later point.
- On any page, the save & RETURN TO MAIN PAGE may be utilized to save the application progress.

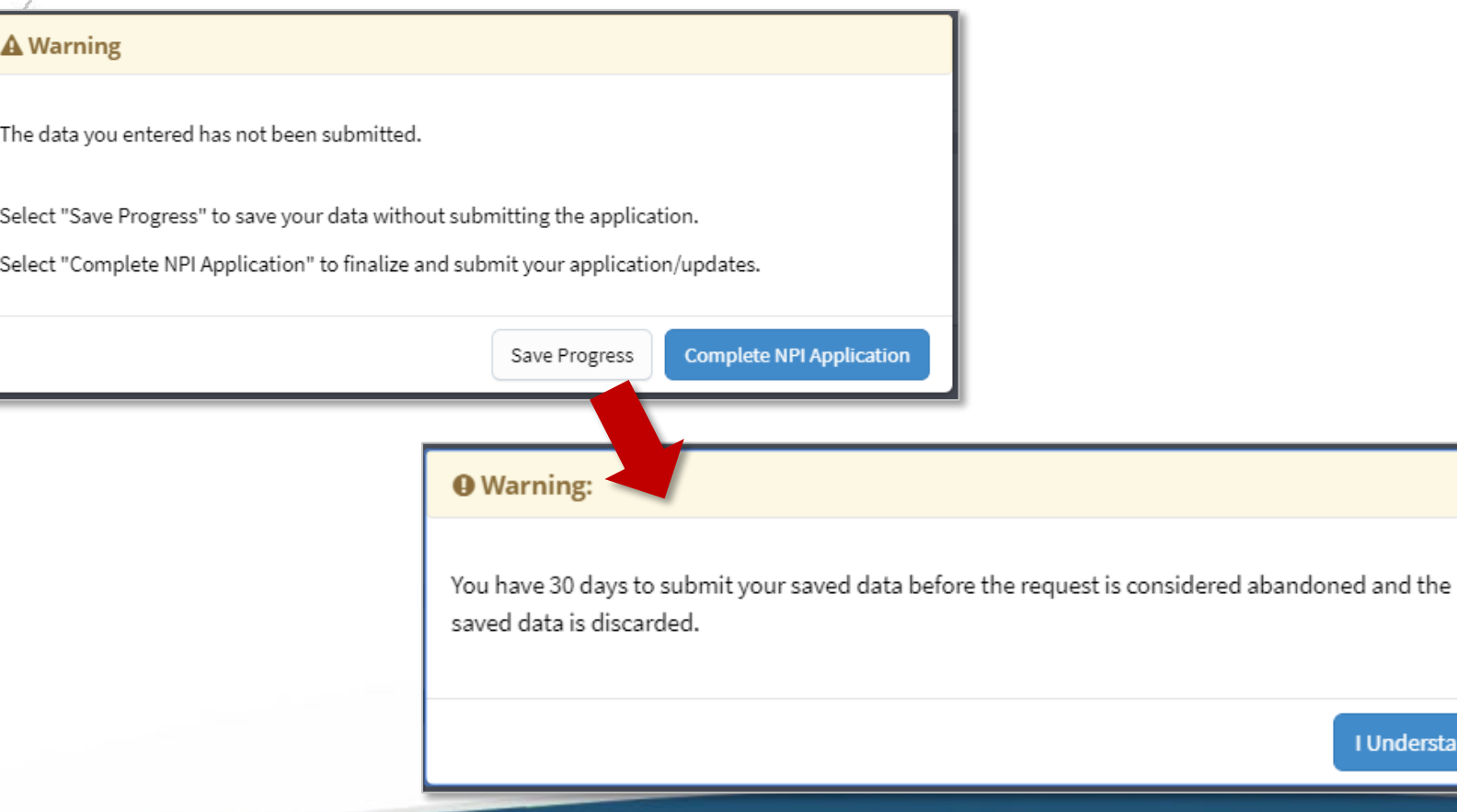

**I** Understand

# Application Progression

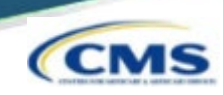

 To return in an application that is in progress, select the pencil icon to return to the page that was last completed in that application.

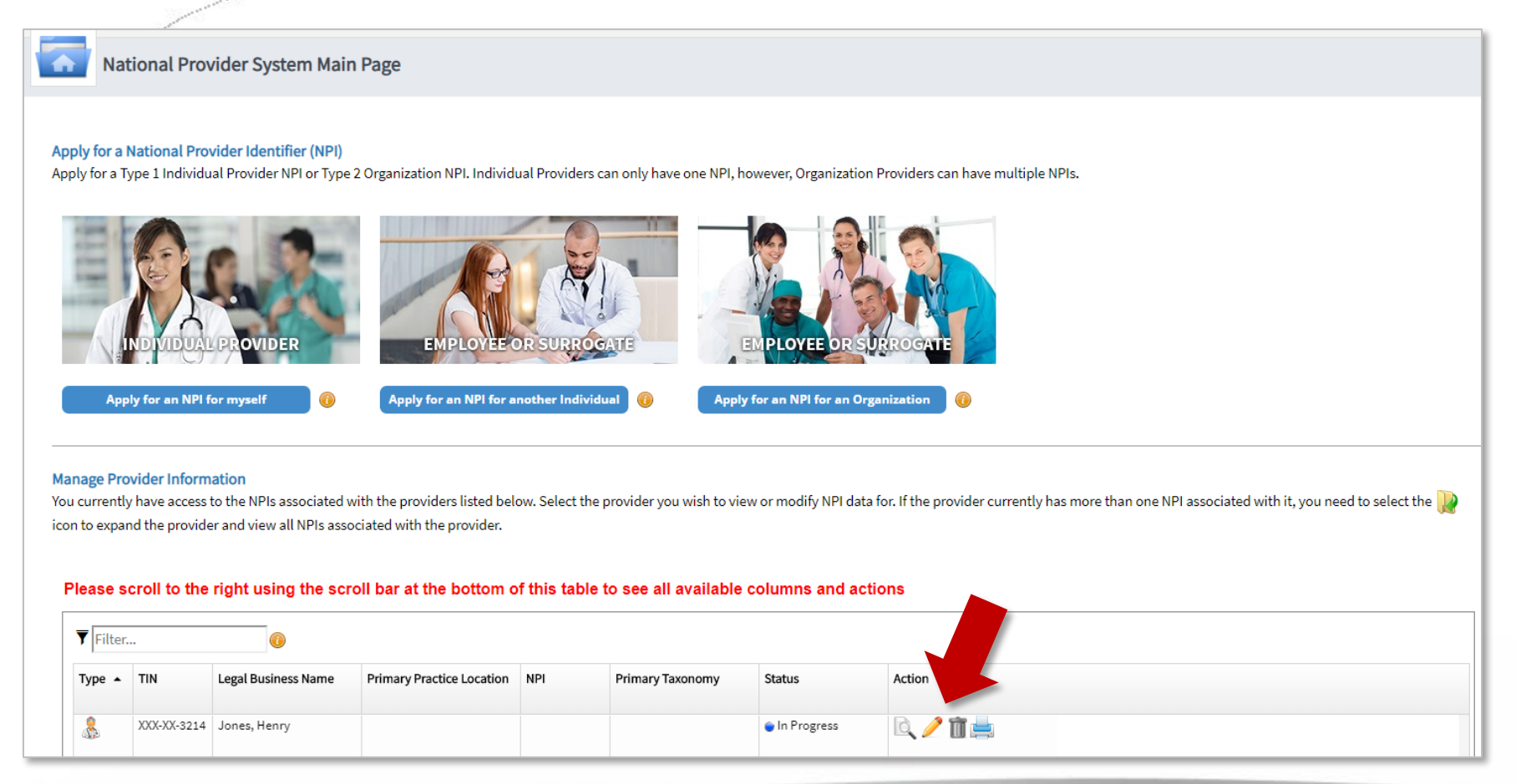

# Initial Application - Address

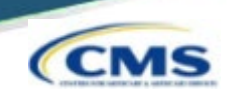

**Users must provide both a Business Mailing Address** and, at minimum, one Practice Location.

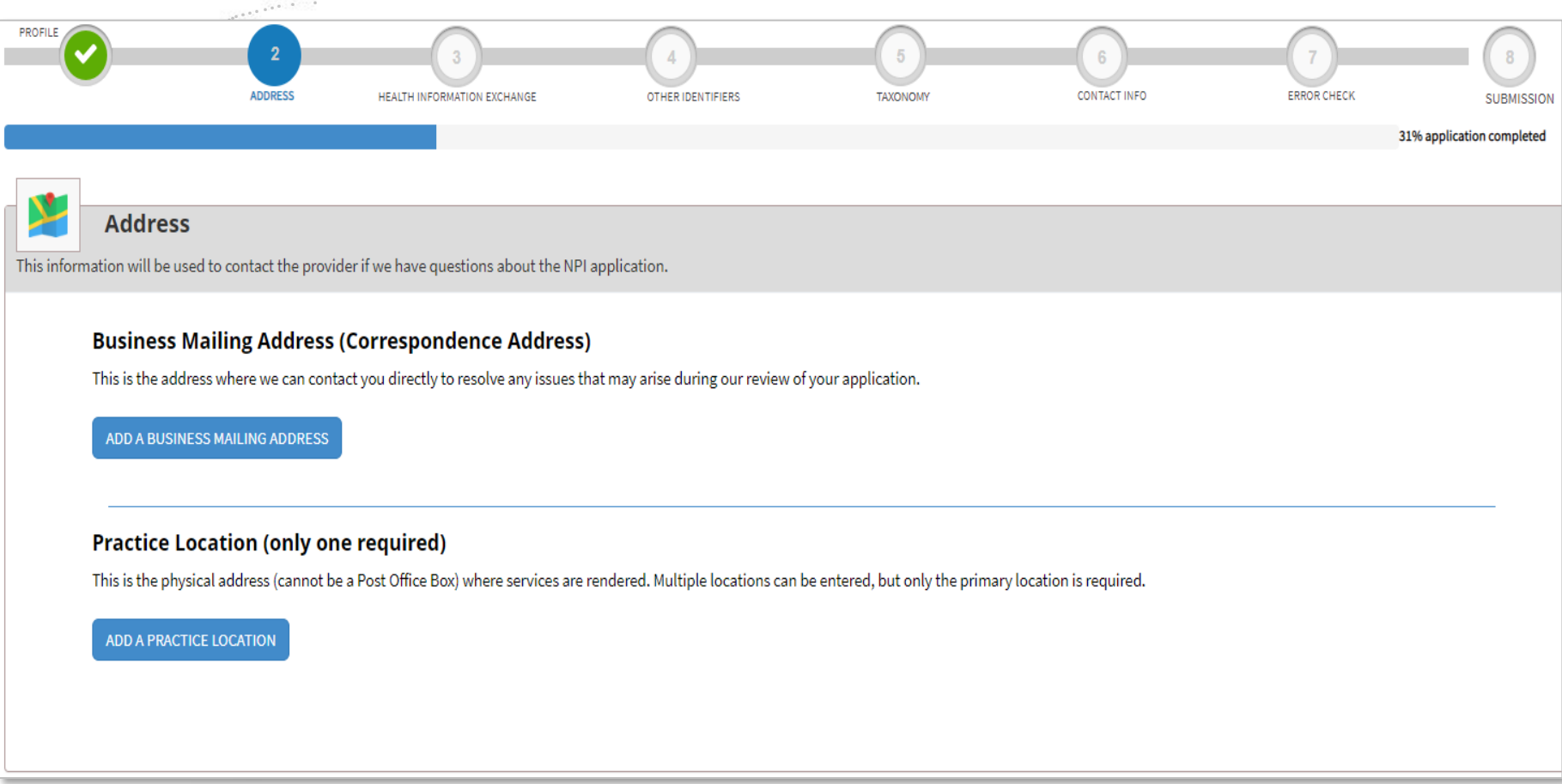

# Business Mailing Address

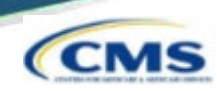

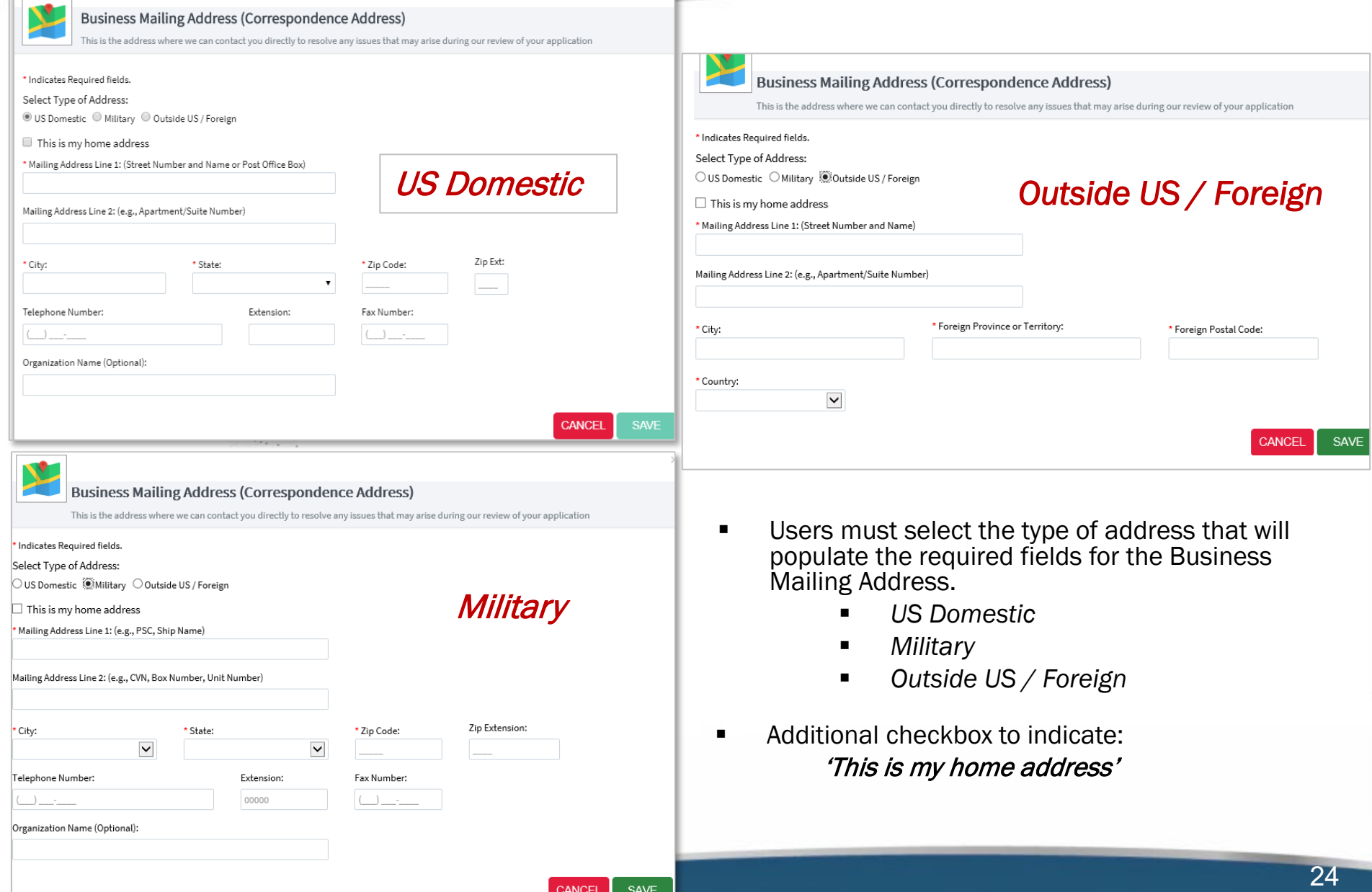

## Business Mailing Address Verification

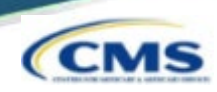

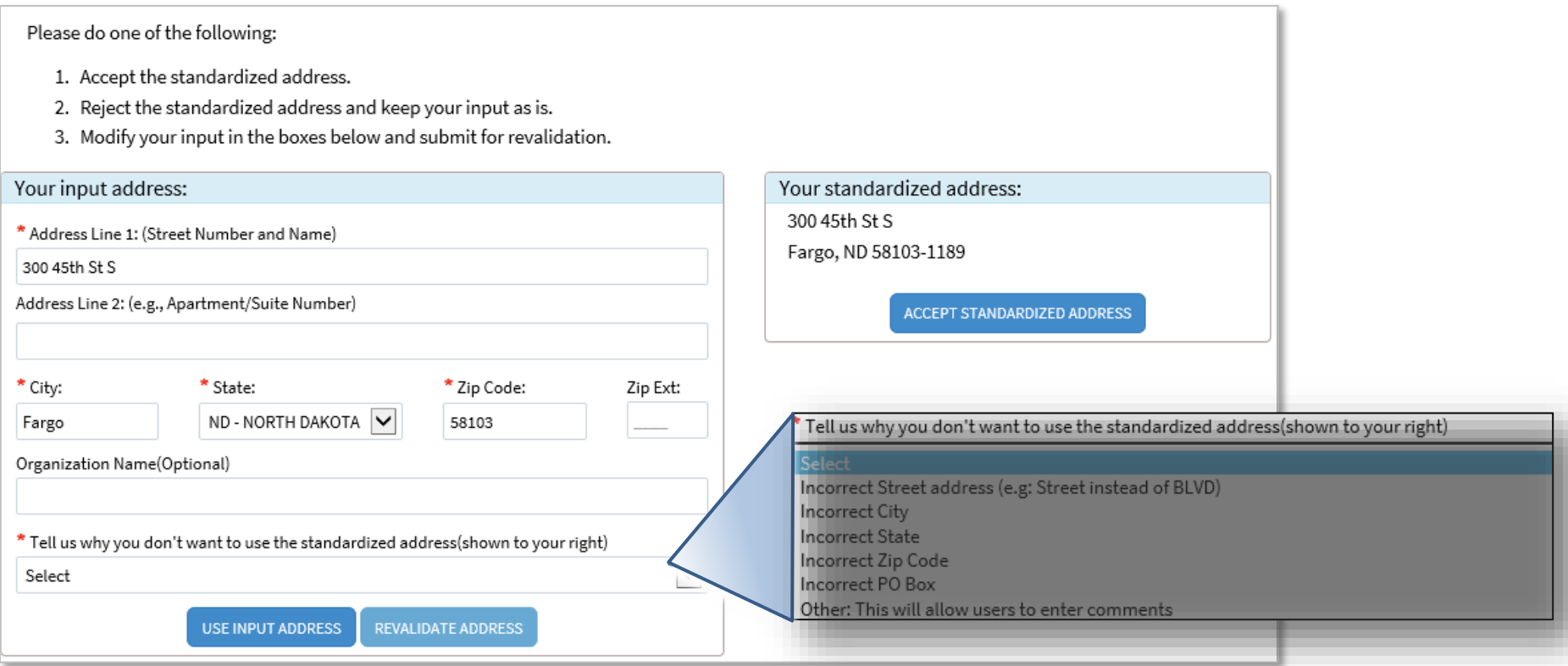

- Accept Standardized Address Accepts what is listed in the box on the right / Information may be different than was input.
- Use Input Address Leaves the information that was input / Comments are required if using Input Address.
- Revalidate Address Allows the user to modify information and NPPES will provide an address to accept.

### Business Practice Location

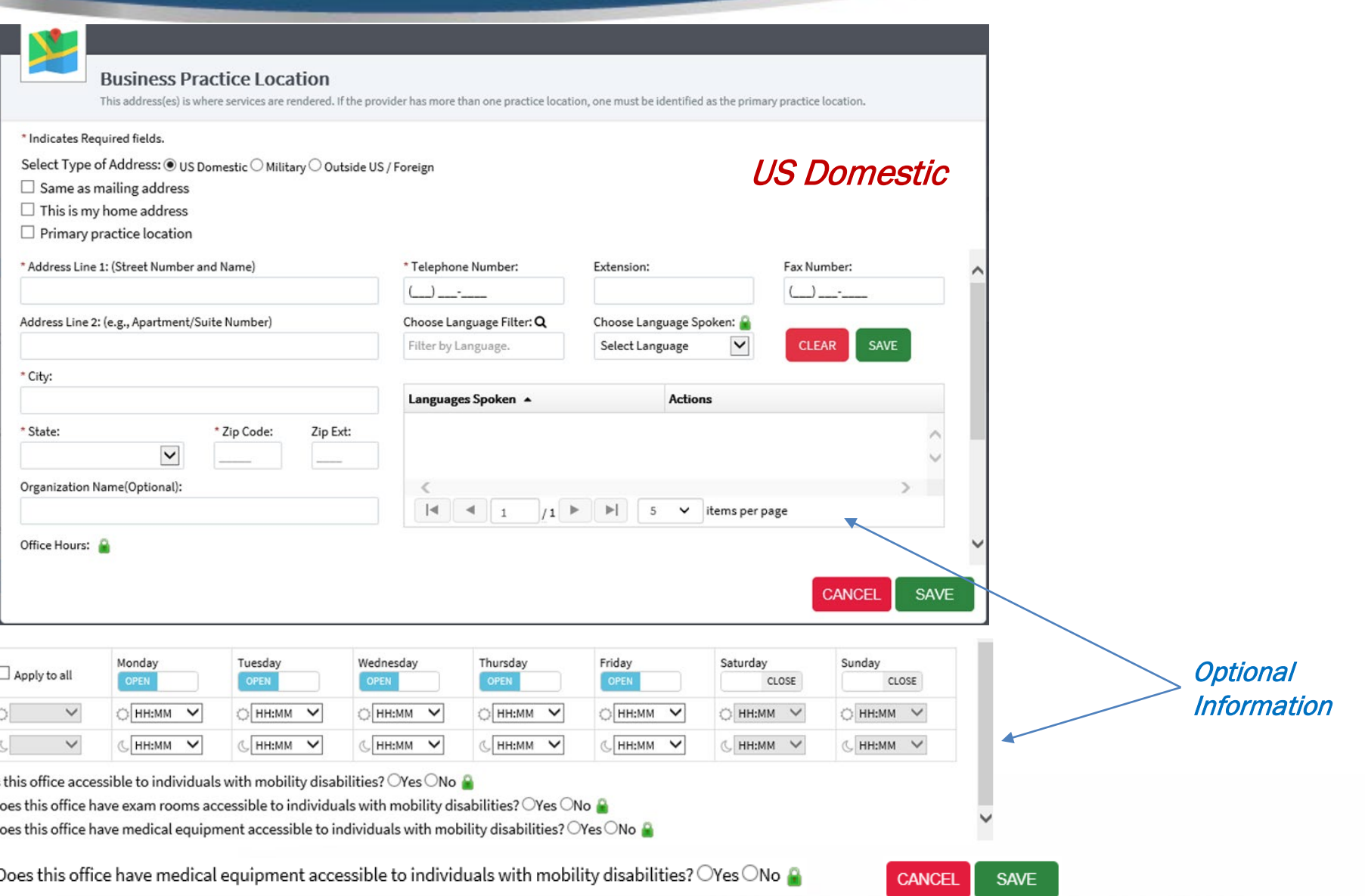

**CMS** 

## Business Practice Location Verification

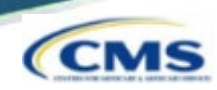

Please do one of the following:

- 1. Accept the standardized address.
- 2. Reject the standardized address and keep your input as is.
- 3. Modify your input in the boxes below and submit for revalidation.

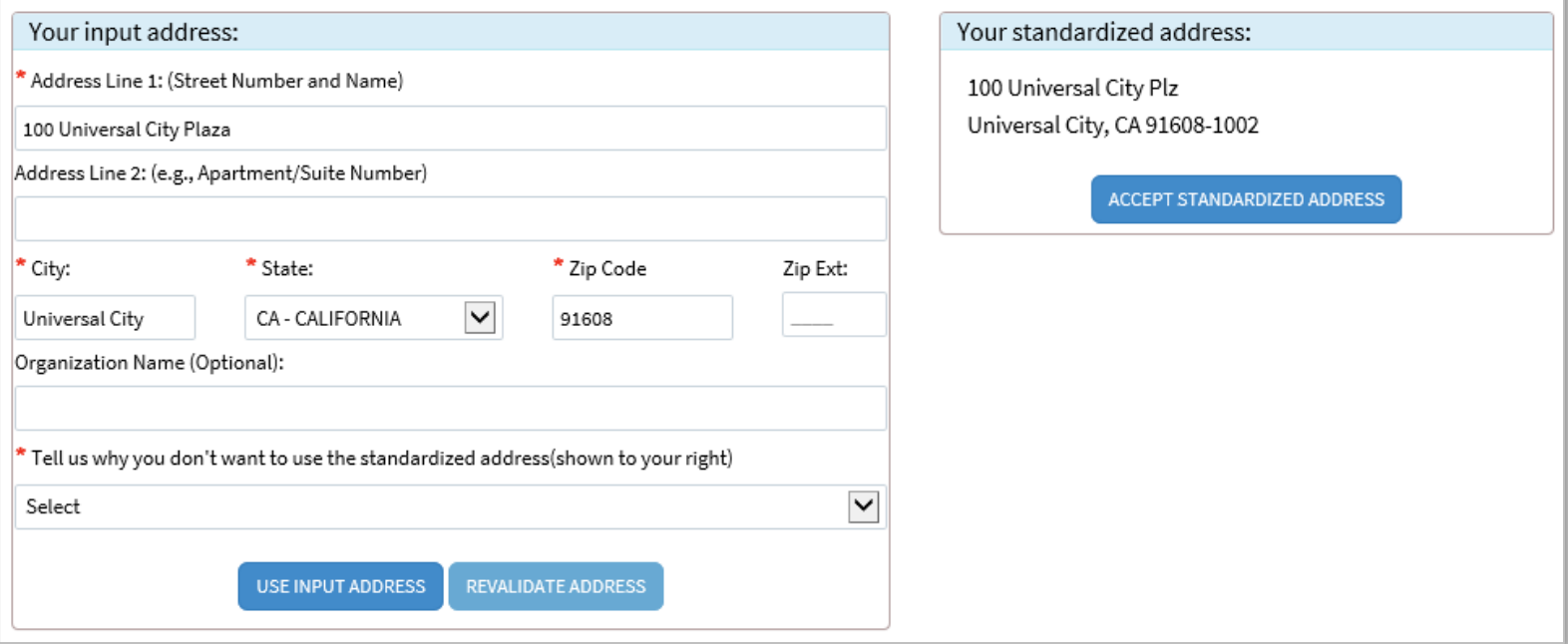

- Accept Standardized Address Accepts what is listed in the box on the right / Information may be different than was input.
- Use Input Address Leaves the information that was input / Comments are required if using Input Address.
- Revalidate Address Allows the user to modify information and NPPES will provide an address to accept.

![](_page_27_Picture_1.jpeg)

 Once additional practice location(s) are added, the user must select one practice location as a Primary Location*.*

#### **Practice Location (only one required)**

This is the physical address (cannot be a Post Office Box) where services are rendered. Multiple locations can be entered, but only the primary location is required.

![](_page_27_Picture_36.jpeg)

![](_page_27_Picture_37.jpeg)

The pencil or trash can be utilized at any point to edit or delete information that has been entered on the application.

- Endpoints may be associated with an NPI.
	- Endpoints provide a simple and secure way for participants to send authenticated, encrypted health information directly to known, trusted recipients over the internet.
	- Can be used to exchange health information between health care entities (primary care physicians, specialists, hospitals, labs, etc.).

![](_page_28_Picture_43.jpeg)

29

**CLEAR** 

**SAVE** 

![](_page_29_Picture_1.jpeg)

![](_page_29_Figure_2.jpeg)

![](_page_30_Picture_1.jpeg)

Select Yes *or* No to Is provider affiliated to another organization?

![](_page_30_Picture_43.jpeg)

ا ت

CN

![](_page_31_Picture_1.jpeg)

If Yes, the user must select Choose Affiliation and look up the organization using either the NPI, full EIN, or LBN. Search Results will show below the search bar.

![](_page_31_Picture_30.jpeg)

**CANCEL** 

![](_page_32_Picture_1.jpeg)

33

- The user can select from the search results by selecting **select** next to the appropriate affiliated organization LBN.
- They must choose the corresponding Endpoint Location using either the drop-down menu or by selecting Add New Endpoint Location.
	- An Endpoint Location Address field will open and the user can add a new location. It will run address standardization
- Select Save.

![](_page_32_Picture_44.jpeg)

![](_page_33_Picture_1.jpeg)

 If information is entered on this page, the user is required to check the acknowledgement box before saving.

![](_page_33_Picture_21.jpeg)

# Other Identifiers (Optional)

![](_page_34_Picture_1.jpeg)

- Other Identifiers listed on this page will associate other provider identifiers with the NPI.
	- **Medicaid & any non-Medicare numbers**

![](_page_34_Picture_43.jpeg)

- Select issuer type from the **Issuer:** drop-down menu.
- Input the issuer Identification Number:
- Input the applicable State Issued:

![](_page_34_Picture_44.jpeg)

# Other Identifiers - Warning

![](_page_35_Picture_1.jpeg)

**If a user enters their SSN or any 9-digit number NPPES will generate a** warning message:

![](_page_35_Picture_32.jpeg)

User has the option to Review Data Entered or I Understand.

![](_page_36_Picture_0.jpeg)

![](_page_36_Picture_1.jpeg)

![](_page_36_Figure_2.jpeg)

#### **Taxonomy**

Provider's Taxonomy Information.

#### \* Indicates Required fields.

You are required to identify at least one taxonomy to associate with your NPI. If you identify more than one, you must identify which one is the primary taxonomy. Provider Taxonomy codes and their description can be found Washington Publishing Company's web page.

To enter a taxonomy code, start by entering either the taxonomy code, classification code, or specialty in the Choose Taxonomy Filter box. All taxonomies containing the data you enter will display in the dropdown Choose Ta allowing you to select the appropriate one. Once you have selected the appropriate Taxonomy code, the corresponding fields below the search box will be populated.

![](_page_36_Picture_39.jpeg)

# Taxonomy

mangagan ng mga mangalang sa mangalang sa mangalang sa mangalang sa mangalang sa mangalang sa mangalang sa mangalang sa mangalang sa mangalang sa mangalang sa mangalang sa mangalang sa mangalang sa mangalang sa mangalang s

![](_page_37_Picture_1.jpeg)

 At minimum, one Taxonomy Code and License (if applicable) must be entered on this page.

#### \*\*\*15 Taxonomy Codes may be listed at MAX\*\*

 All taxonomy codes available within the NPPES system may be found in the Choose Taxonomy: dropdown.

![](_page_37_Picture_45.jpeg)

The Choose Taxonomy Filter can also be utilized to filter by taxonomy name or taxonomy code.

![](_page_37_Picture_46.jpeg)

![](_page_38_Picture_0.jpeg)

![](_page_38_Picture_1.jpeg)

- Once the taxonomy code(s) and license(s) are added to the application, one taxonomy code must be identified as being the Primary Taxonomy.
	- Select the checkbox to the left of the applicable taxonomy code.

![](_page_38_Picture_35.jpeg)

 If only one taxonomy code has been entered on the application, NPPES will default this taxonomy code as the **Primary Taxonomy.** 

![](_page_38_Picture_36.jpeg)

# Contact Information

![](_page_39_Picture_1.jpeg)

- Contact Person Information can be:
	- Provider  *info will auto-fill from Provider Profile page*
	- 2nd individual  *should be knowledgeable of NPPES/NPI*
- This is where the NPI will be sent when it is enumerated & also who will be contacted if verification is needed when processing the application.
- Information is hidden from the NPI Registry.

![](_page_39_Picture_7.jpeg)

![](_page_40_Picture_1.jpeg)

![](_page_40_Picture_10.jpeg)

### Contact Information

![](_page_41_Picture_1.jpeg)

- Multiple Contact People can be added by selecting the ADD ANOTHER CONTACT button on the Contact Information page.
	- One Contact Person must be selected as the Primary Contact.

![](_page_41_Picture_4.jpeg)

 $\bullet =$ 

프

All NPI notifications will be sent to the Primary Contact Person Email provided on this page.

#### **Contact Information (only one required)**

This is the Contact Information. Multiple contact information can be entered, but only the primary contact information is required.

![](_page_41_Picture_44.jpeg)

**ADD ANOTHER CONTACT** 

![](_page_42_Picture_14.jpeg)

Е

# Submission Certification

![](_page_43_Picture_1.jpeg)

![](_page_43_Figure_2.jpeg)

### Submission Confirmation

![](_page_44_Picture_1.jpeg)

![](_page_44_Picture_10.jpeg)